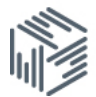

## Selecting data from the IMF International Financial Statistics using UKDS.Stat

UKDS.Stat enables you to extract the information you want from large socio-economic international datasets available at the UK Data Service.

- Go to[:stats.ukdataservice.ac.uk](http://stats.ukdataservice.ac.uk/)
- Click *International Monetary Fund* > *IMF Intertaional Financial Statistics*
- This dataset is updated every month, and you can see the month and year of the edition in the title
- If you are looking for the most popular comparable series across different countries then use the *World tables* in the left hand menu
- If you are specifically looking for Annual, Quarterly or Monthly data, then click *Data by frequency* towards the left of the screen

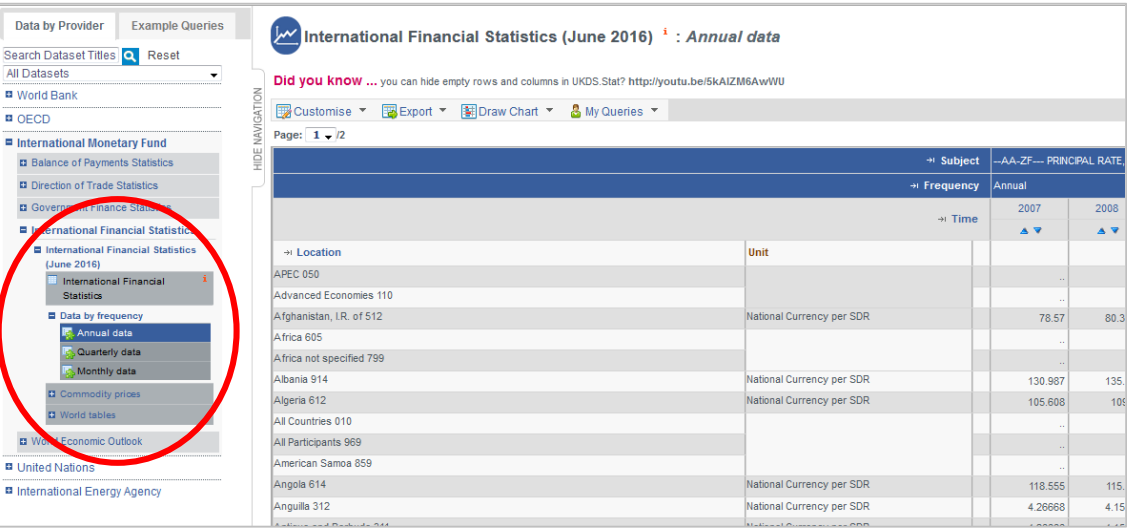

## Click Data by frequency > Annual data

Some default data is shown, but this can be changed. There are four dimensions which can be customised:

- **Subject**
- **Location**
- Frequency (we recommend using the *data by frequency* view mentioned previously, as this will only show data that are available for each frequency)
- Time

The *unit* dimension can be viewed, but not be changed, as this is dependent on the subject and country chosen.

• To change the default data, either click the Dimension titles circled below, or go to Customise > Selection

Please note that not all subjects are available for all countries, so you may need to experiment a little to find data for particular countries

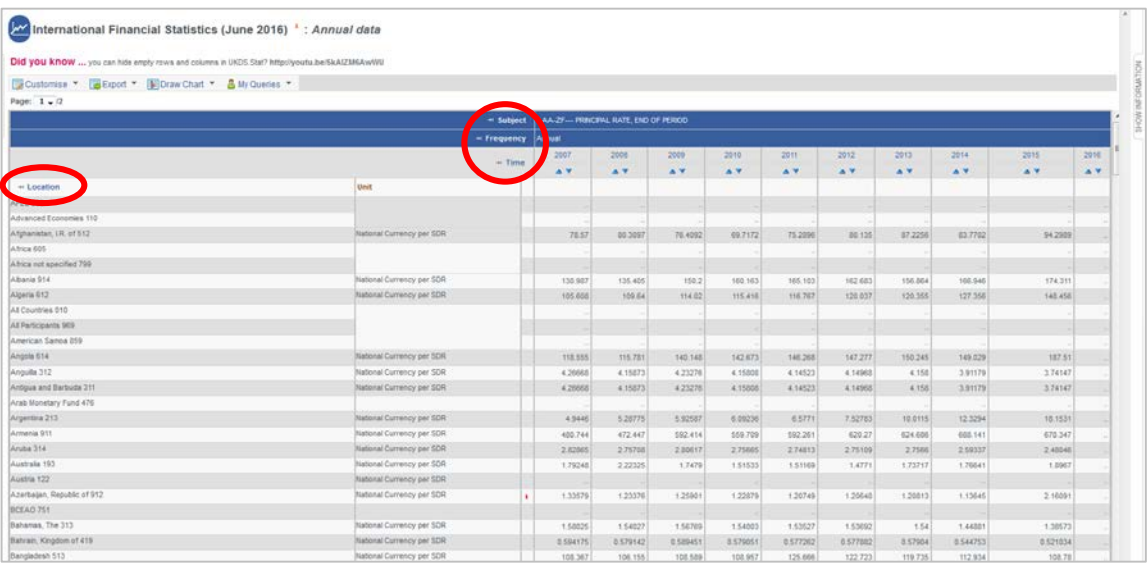

- Click Location
- Click Unselect all

Select the country/countries you are interested in

## • I have ticked *Albania*

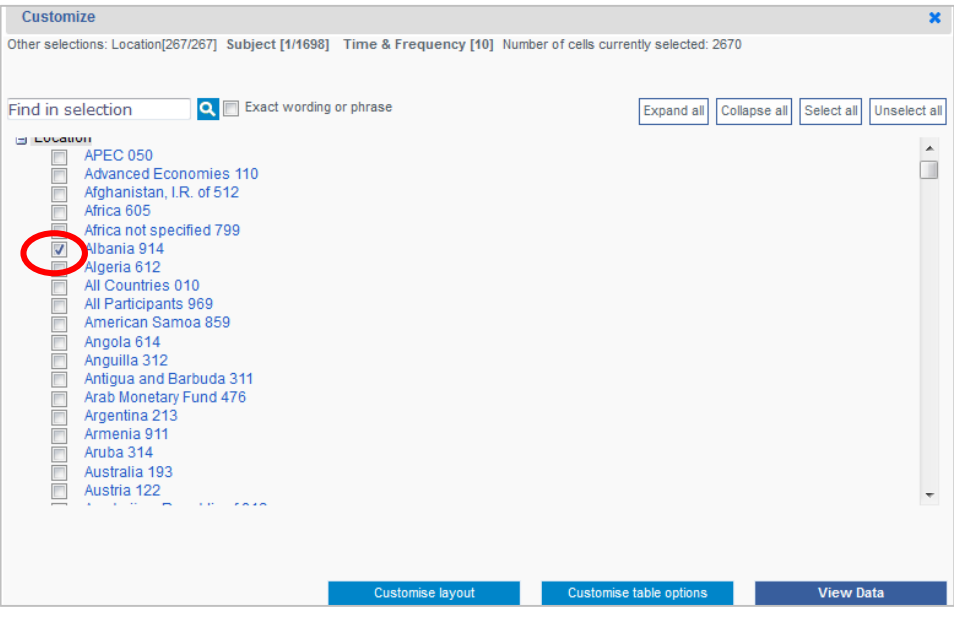

• Click Subject

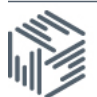

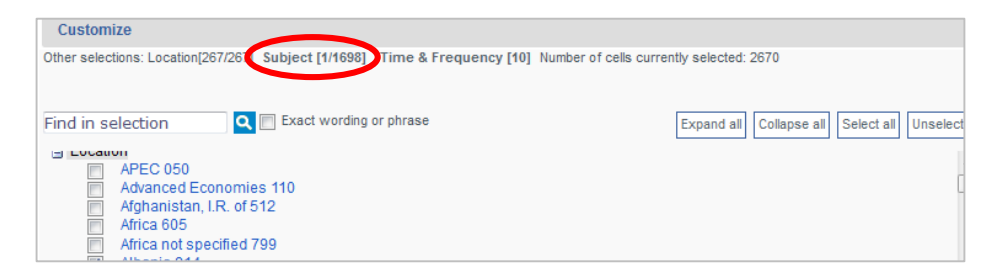

• You can now select subjects for this dimension, by either scrolling or searching I will type CPI

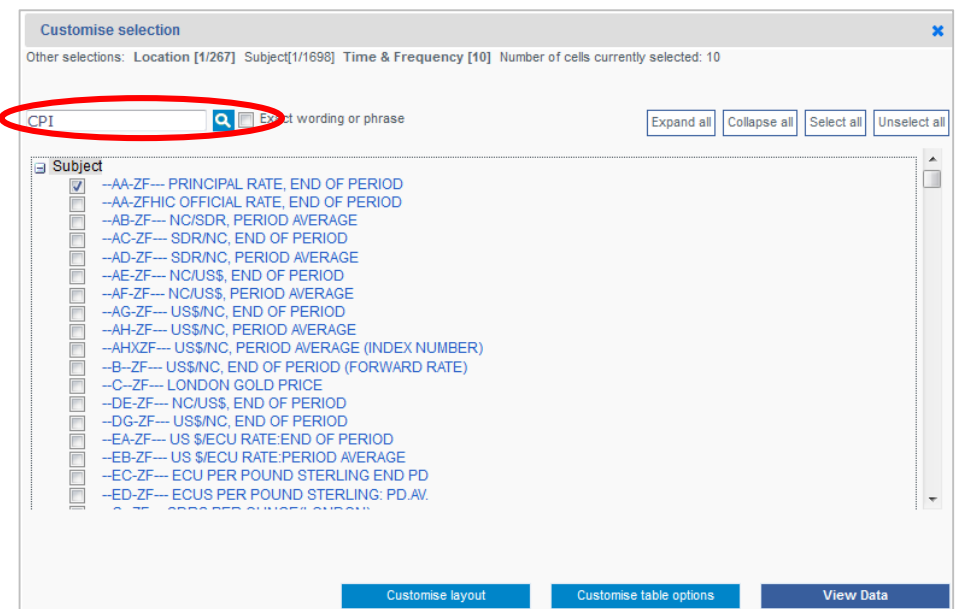

This brings up three possible subjects.

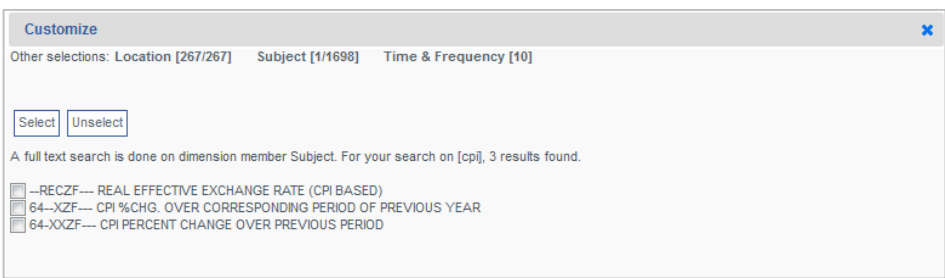

There may be more subjects that are relevant, but not actually named CPI. The coding structure allows for more related items to be found. You can see that two series begin with the code 64 (this is a good thing to do if you are struggling to find data for a particular country)

- Repeat your search by clicking on **Subject** and searching for 64.
- You can now see that there are more relevant subjects
- Now tick all of the subjects beginning with 64

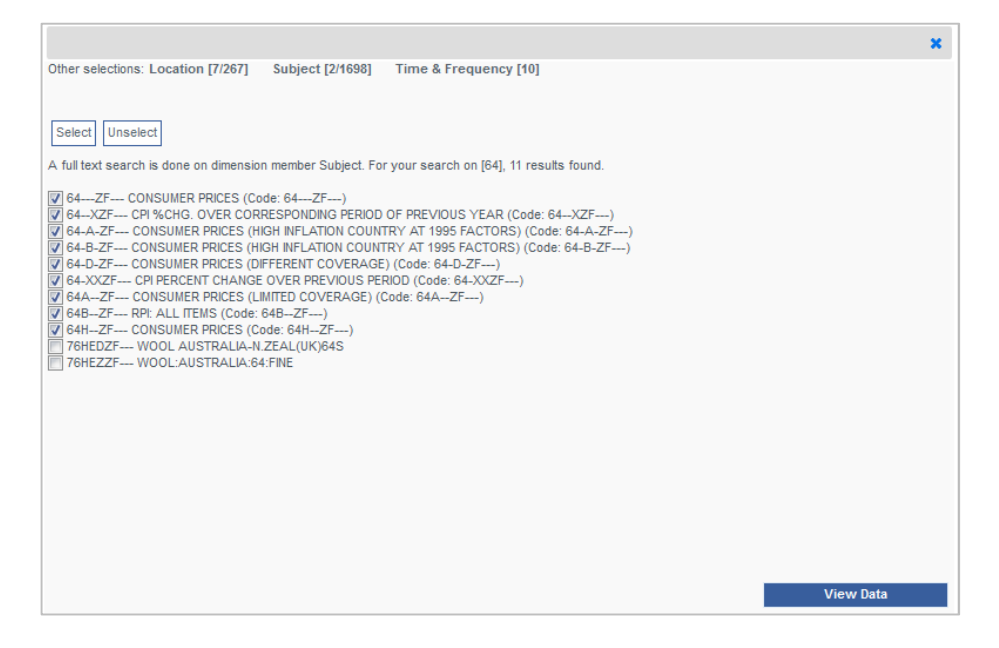

Please note, that if you search and tick some subjects, searching again will remove what you have previously ticked.

You can chose the years selected by clicking Time and frequency

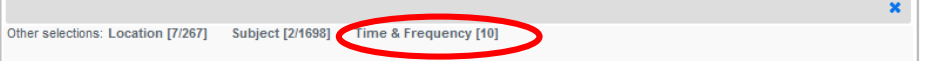

Ensure that the **Select date range** radio button is selected and change the years to 2000 to 2016.

(If you would like non-sequential years then click Select time period)

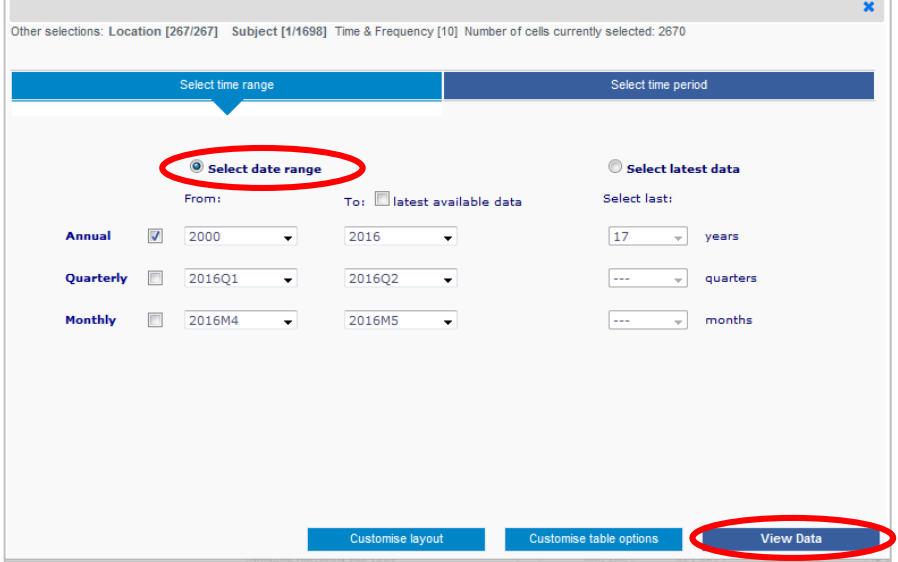

• To see the data click View data

You can now see a table layout of the data. In this case we're not seeing any data. We selected nine subjects, but only one is displayed.

07/06/2016

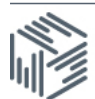

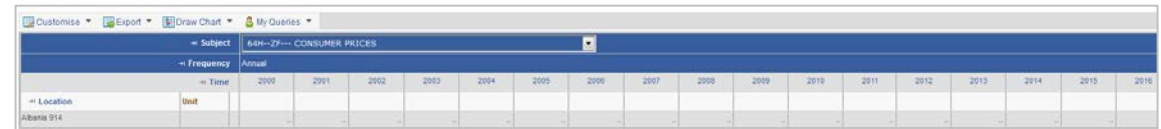

By default you can only see one subject at a time. But you can see all of the subjects selected by changing the layout. To do this, go to:

- Customise > Layout
- Drag Subject to the Row box, your screen should look like this:

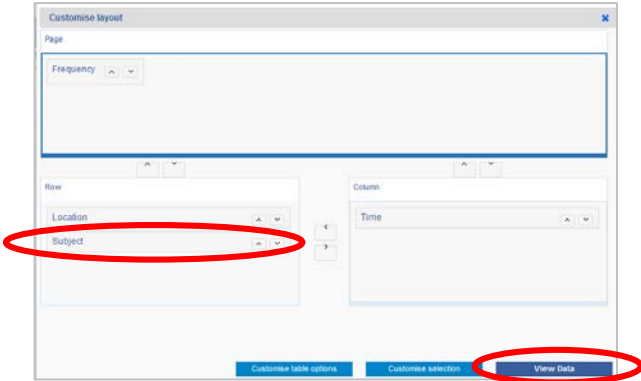

## Click View data

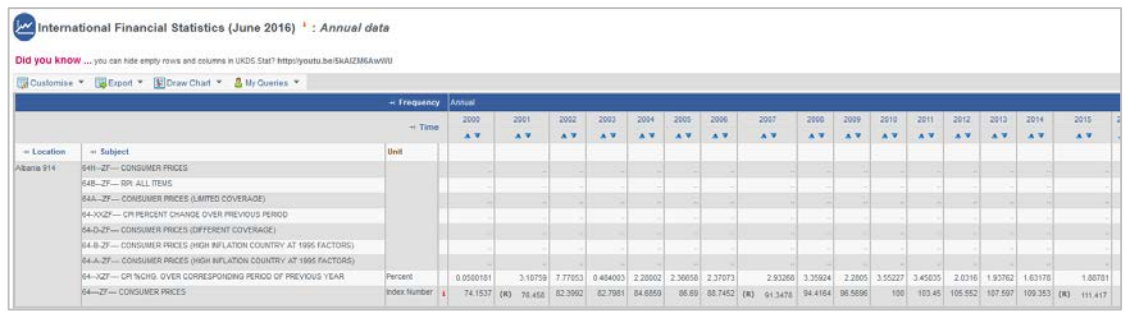

You can now see all of the subjects selected. Two of them have data for Albania.

To download go to Export, to chart go to Draw chart

If you need further information:

- Look out for red i icons, they give further information about the dataset or about individual items
- Hover over footnotes for further information.
- If you click the red i icon beside the dataset name, you can find out how to cite the data, and links to documentation such as the IFS yearbook and IFS world and country notes which will help you understand these data

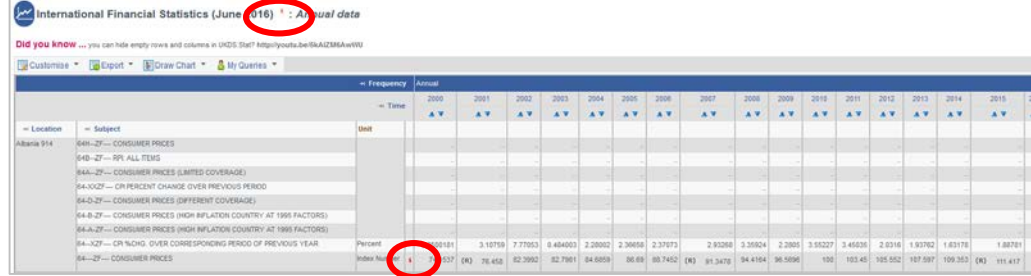